## **Уважаемые коллеги – руководители региональных федераций и отделений ФСПС!**

Конференция Федерации спортивно-прикладного собаководства будет проходить в удаленном формате через интернет на платформе «Zoom». Для участия в конференции представителю потребуется ноутбук или настольный компьютер с камерой (возможно, смартфон, но это менее удобно).

**Важно**! Регистрировать в Zoom нужно именно делегата, который будет принимать участие в Конференции.

## **Инструкция, как установить Zoom на ноутбук с Windows:**

- 1. Откройте официальную страницу сервиса <https://zoom.us/download>
- 2. Найдите раздел **«Клиент Zoom для конференций»**, кликните по кнопке **«Загрузить»**.

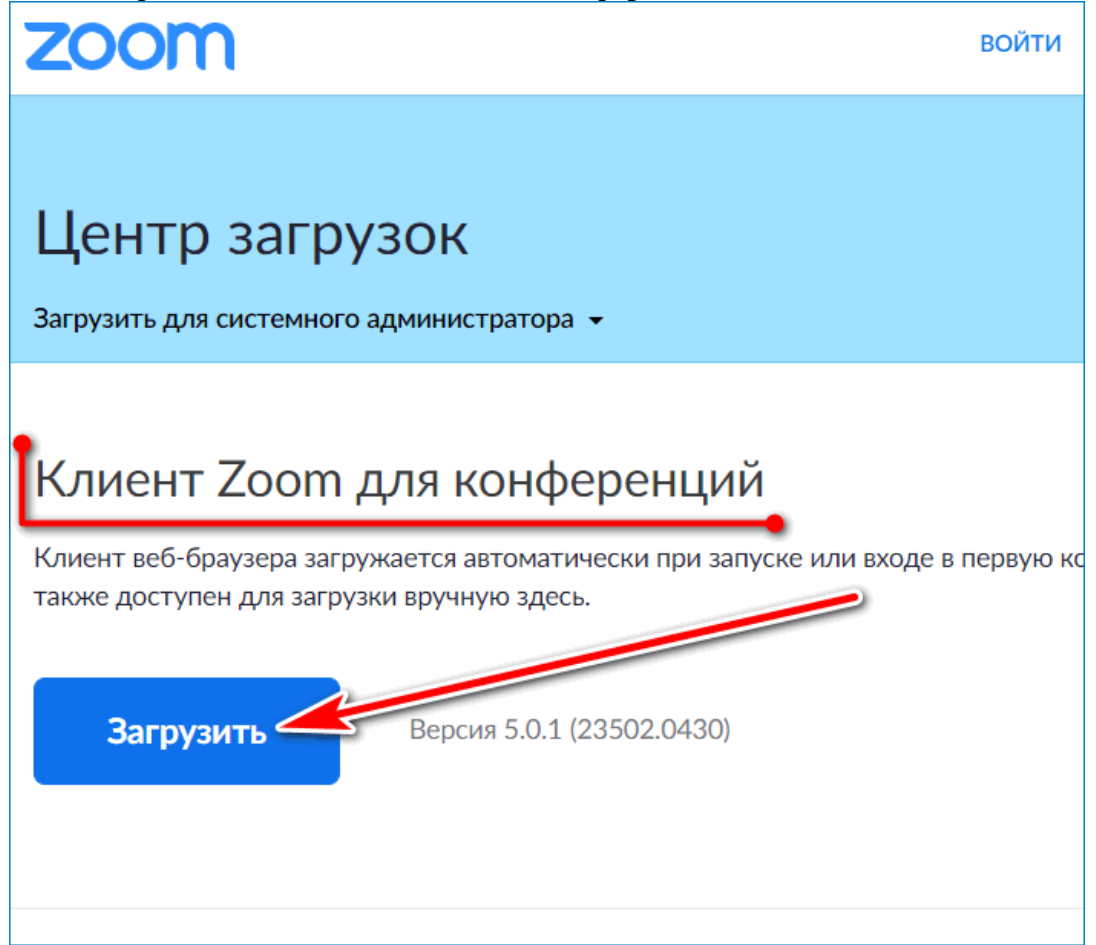

- 3. Клиент занимает не более 13 мегабайт, поэтому загрузка осуществляется за несколько секунд.
- 4. Дважды нажмите на только что скачанный файл, откроется автоматический установщик.

Установка проходит в автоматическом режиме. После завершения откроется окно с двумя кнопками. Можно подключиться к текущей конференции или войти в личный кабинет.

5. Откройте программу «Zoom» (если она не открылась автоматически). В случае отсутствия ярлыка на рабочем столе или в панели задач, можно найти через поиск – обычно есть слева снизу на рабочем столе).

6. Нас интересует кнопка «**зарегистрироваться бесплатно**». Нажимаем на нее и переходим по ссылке.

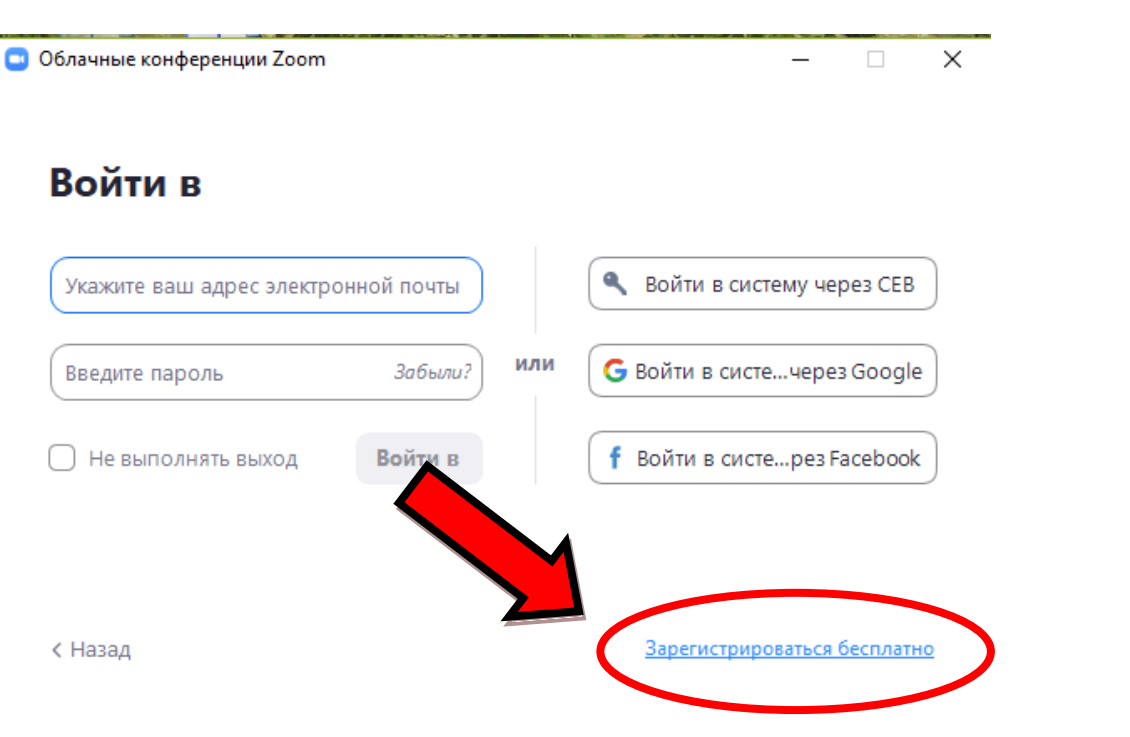

7. Введите дату своего рождения и нажмите «**Продолжить**».

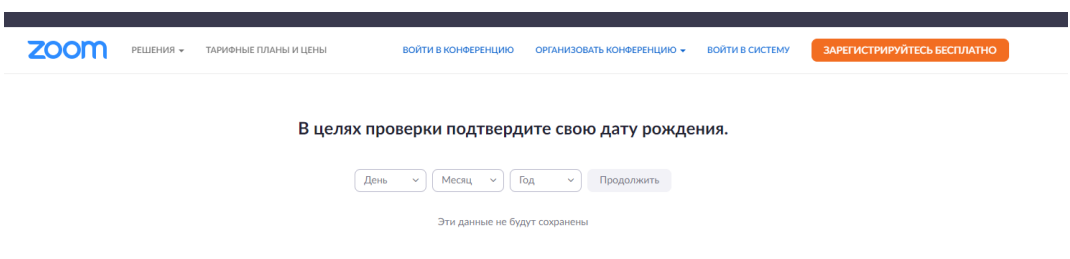

8. Введите требуемую информацию и нажмите кнопку «**регистрация**».

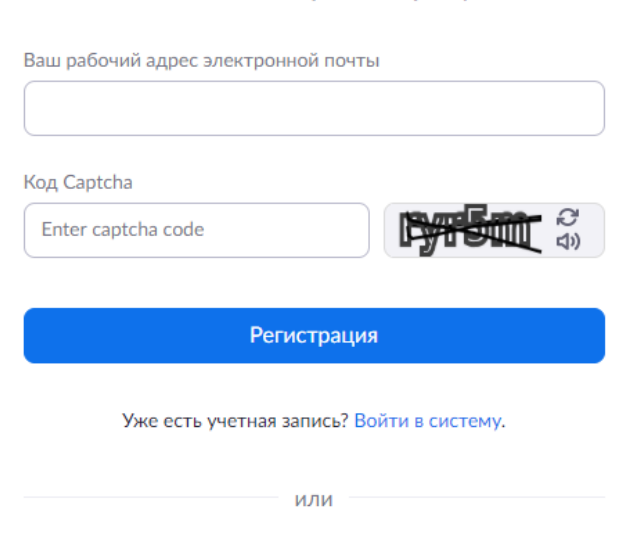

#### Бесплатная регистрация

- 9. Далее система попросит подтвердить регистрацию. Для этого пройдите на электронную почту и перейдите по указанной в письме от Zoom ссылке.
- 10. В данном окне поставьте «**нет**», затем «**продолжить**».

# Are you signing up on behalf of a school?

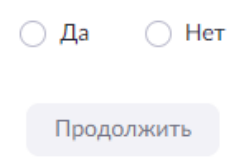

11. Введите имя и фамилию вашего делегата, установите пароль, нажмите «**продолжить**».

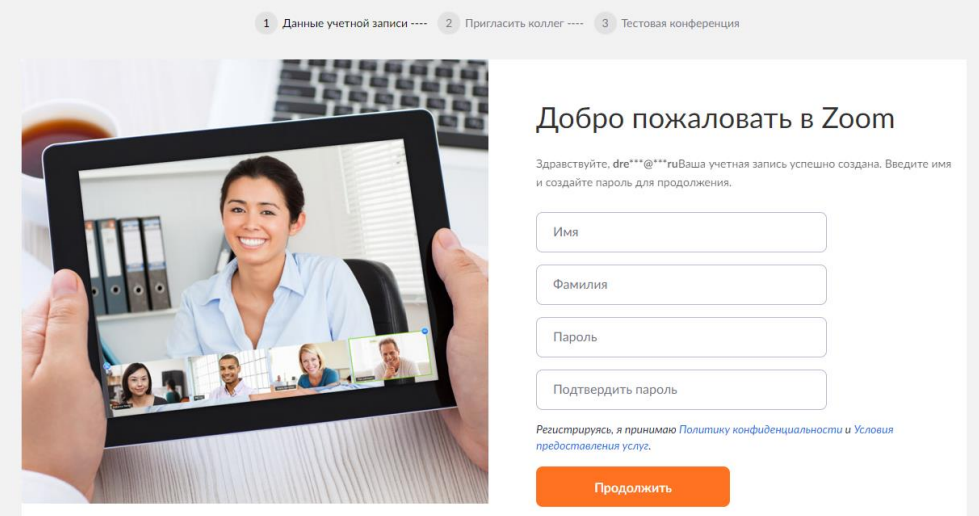

12. Следующий шаг можно пропустить, нажав «**пропустить этот шаг**».

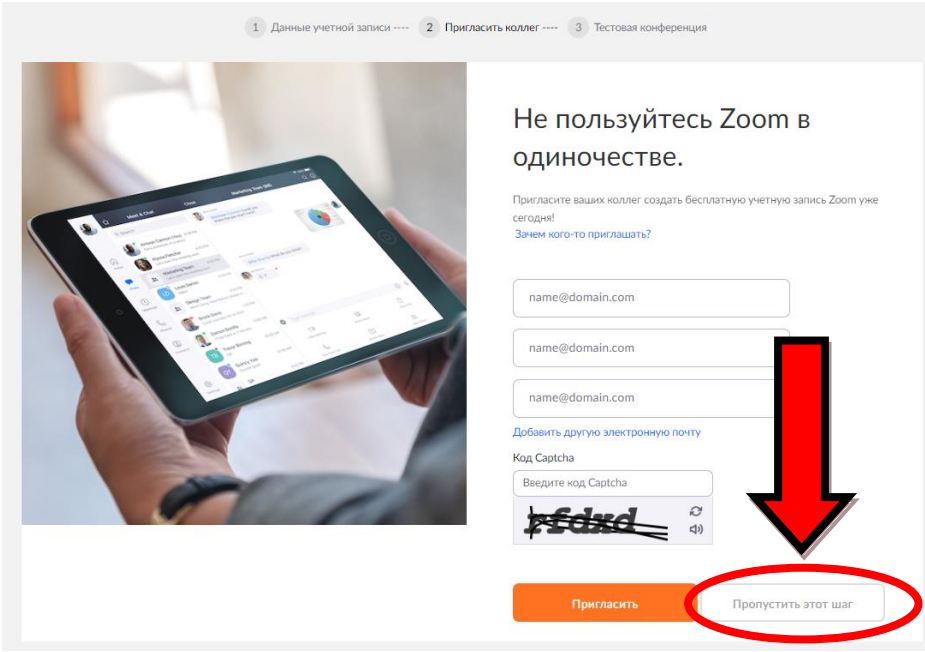

### **13. Поздравляем! Если вы видите это окно, вы зарегистрированы в системе Zoom.**

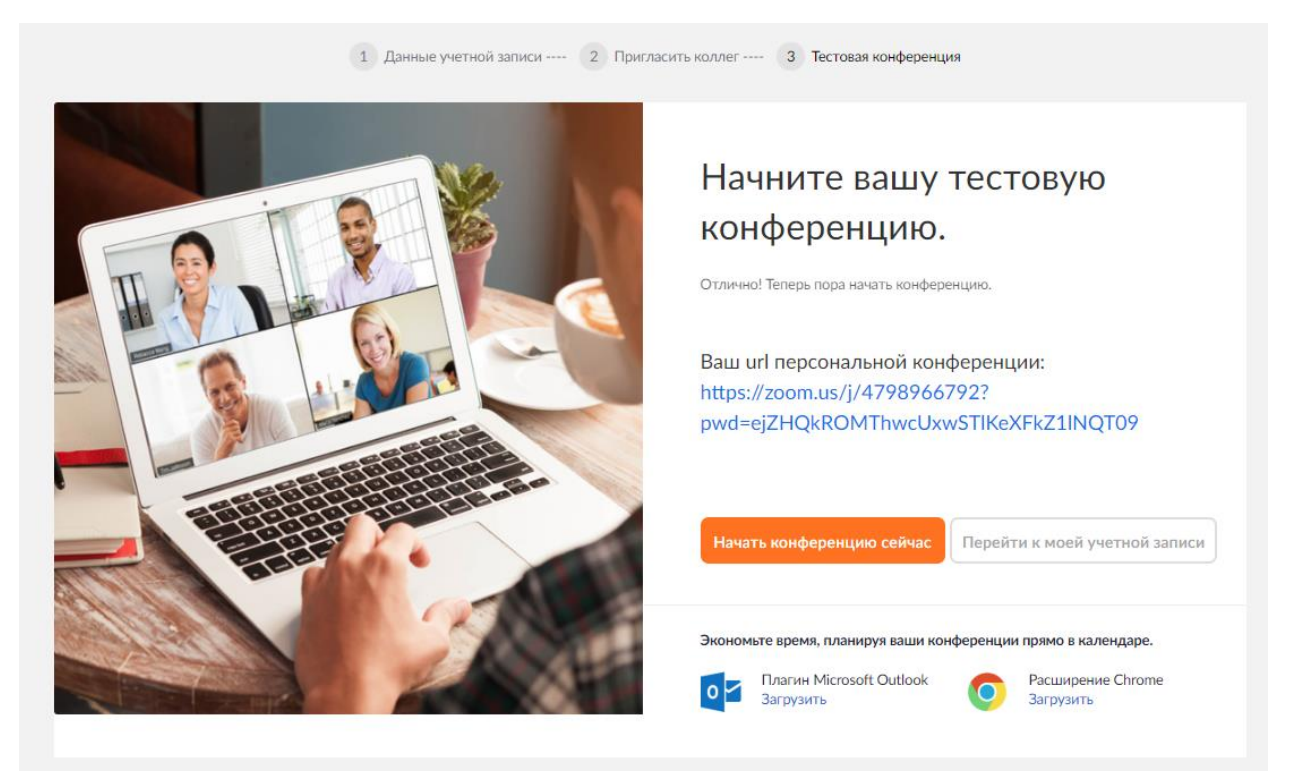

14. Далее нам нужно снова вернуться к программе Zoom. Обратите внимание, что программой мы будем пользоваться не через браузер (посредством которого открываются страницы в интернет), а в отдельном окне.

Откройте программу Zoom (как в пункте 5).

15. В указанные поля введите электронную почту и ваш пароль, с которыми вы проходили регистрацию, отметьте галочку «**Не выполнять выход**» и нажмите кнопку «**Войти в**».

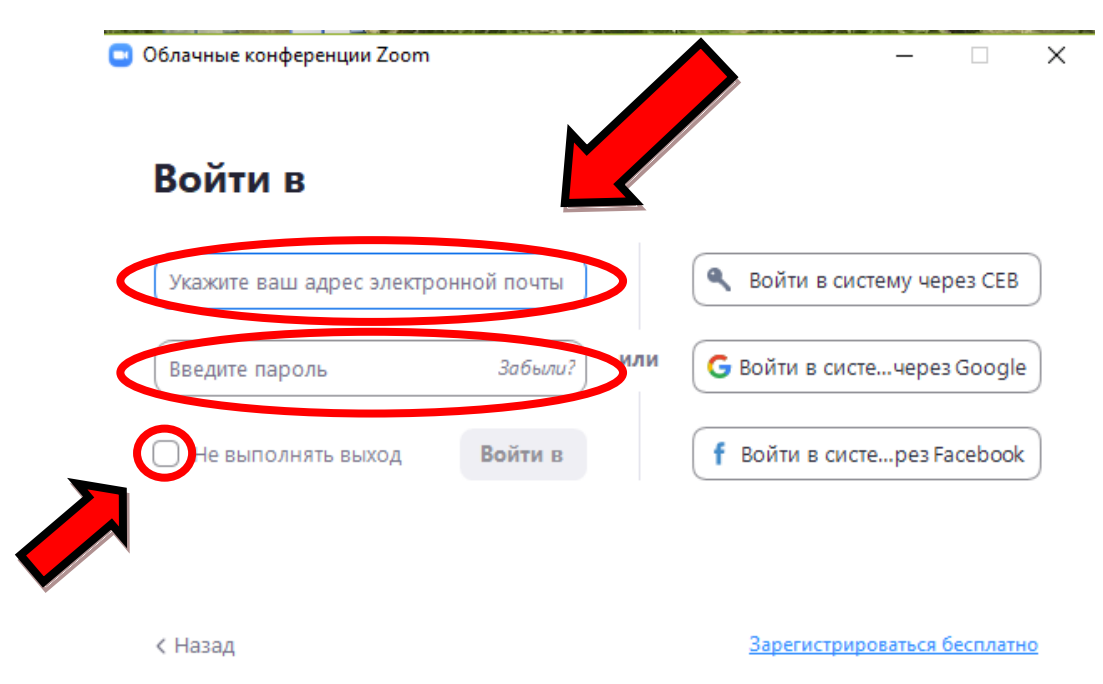

16. Поздравляем, вы вошли в свою учетную запись! После того, как вы сделали это, просим написать нам с почты, с которой прошли регистрацию – мы внесем вас в список контактов.